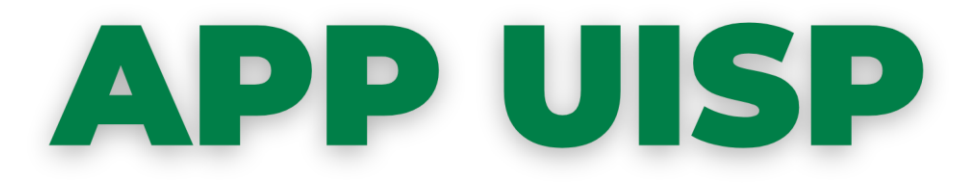

## La nuova applicazione, scaricabile dagli store ufficiali Google ed Apple, è dedicata ai tutti i soci Uisp. Consente di **visualizzare la vostra tessera ed averla sempre disponibile**!

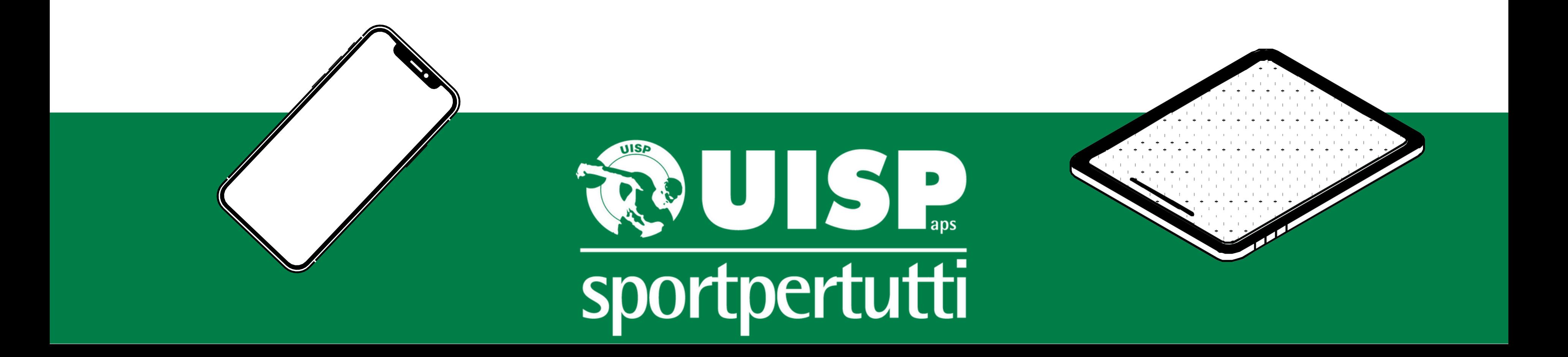

# **D I C H E C O S A S I T R A T T A ?**

AppUisp consente ai soci Uisp di **visualizzare digitalmente la propria tessera e averla disponibile nel proprio smartphone** per tutte le attività svolte nell'ambito della rete associativa nazionale Uisp. Sarà possibile visualizzare anche le **eventuali card formazione, i cartellini tecnici e le licenze di attività;** sarà integrata con varie "utilità", quali, ad esempio, l'**iscrizione online** e l'aggiornamento in tempo reale su attività e notizie dell'intero mondo Uisp.

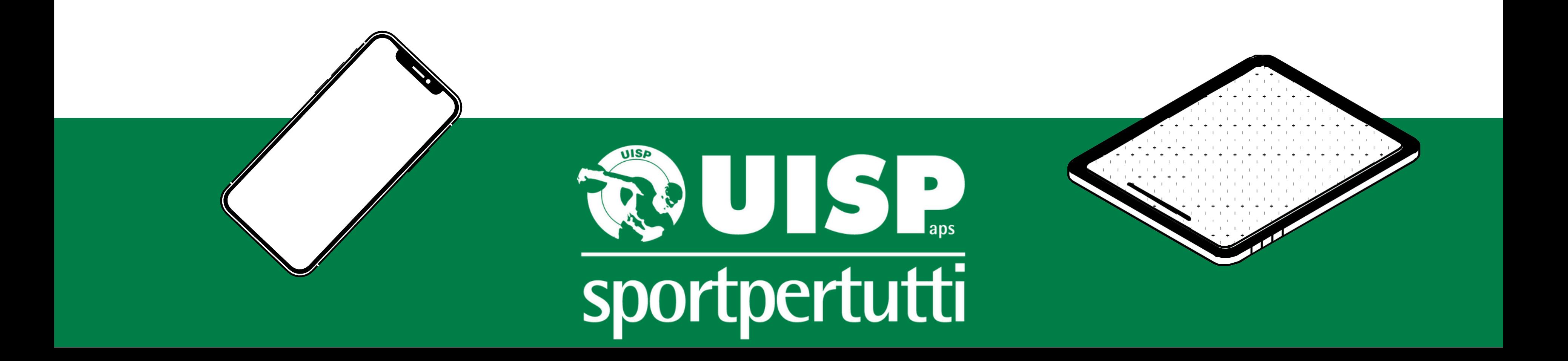

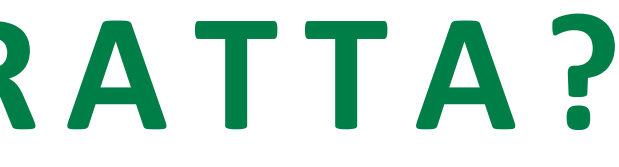

# **D O V E E C O M E S I S C A R I C A ?**

Puoi trovare AppUisp sia su che puoi trovare AppUisp sia su

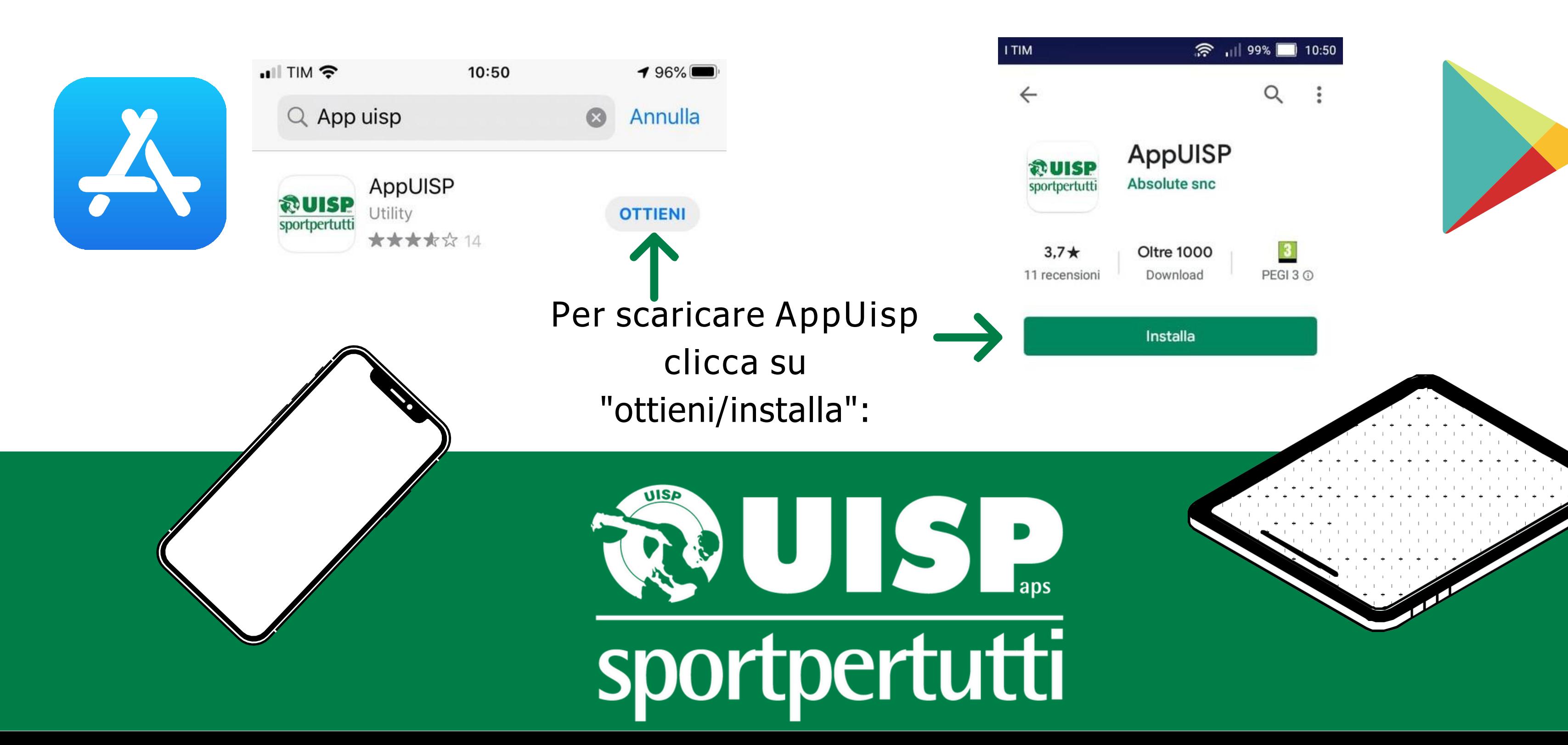

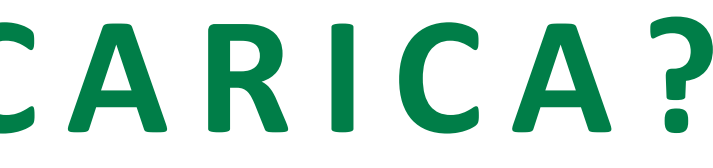

Una volta scaricata AppUisp, se sei già registrato dovrai accedere attraverso l'**Username** e la **Password** scelti.

**E** SE NON SONO REGISTRATO? Se non sei ancora registrato, clicca su:

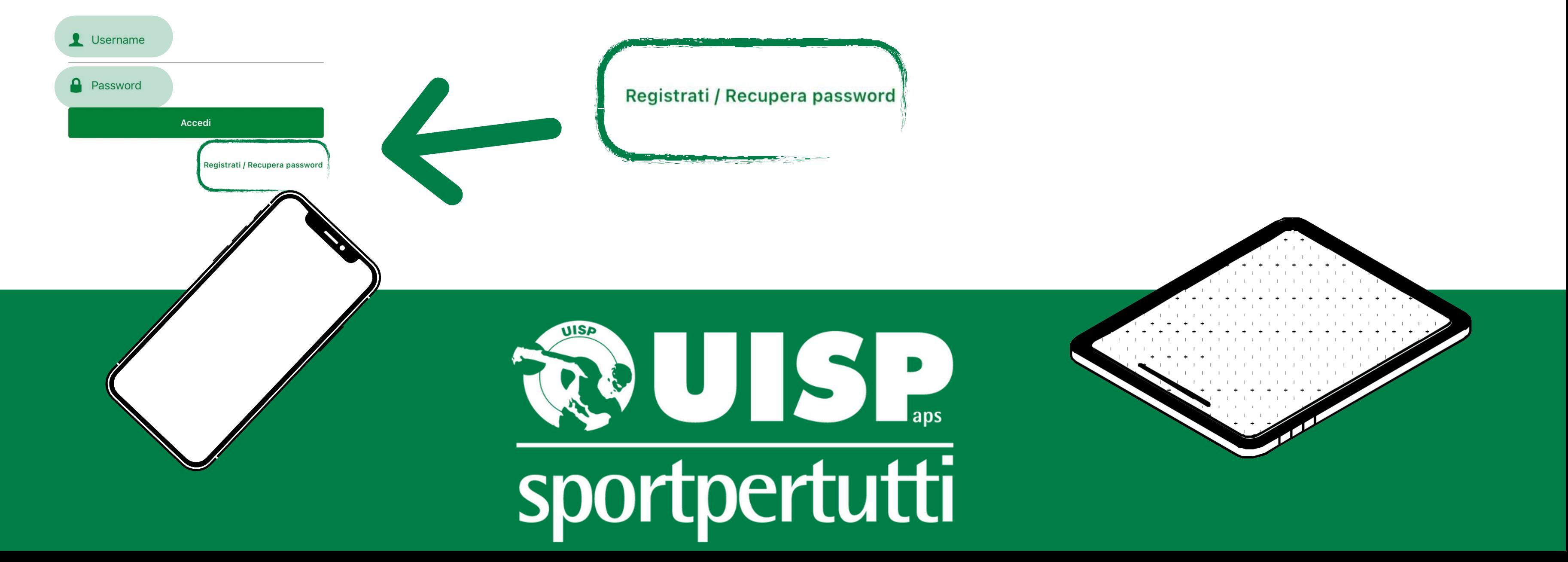

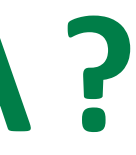

- 
- 

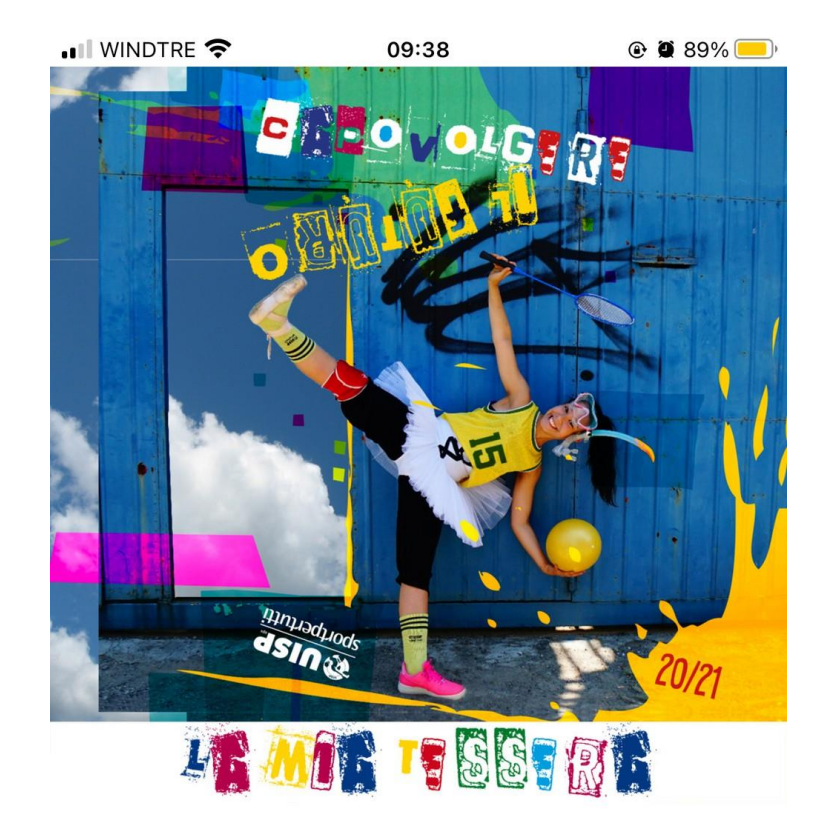

# **C O M E S I USA?**

di riferimento quali dati sono stati utilizzati).

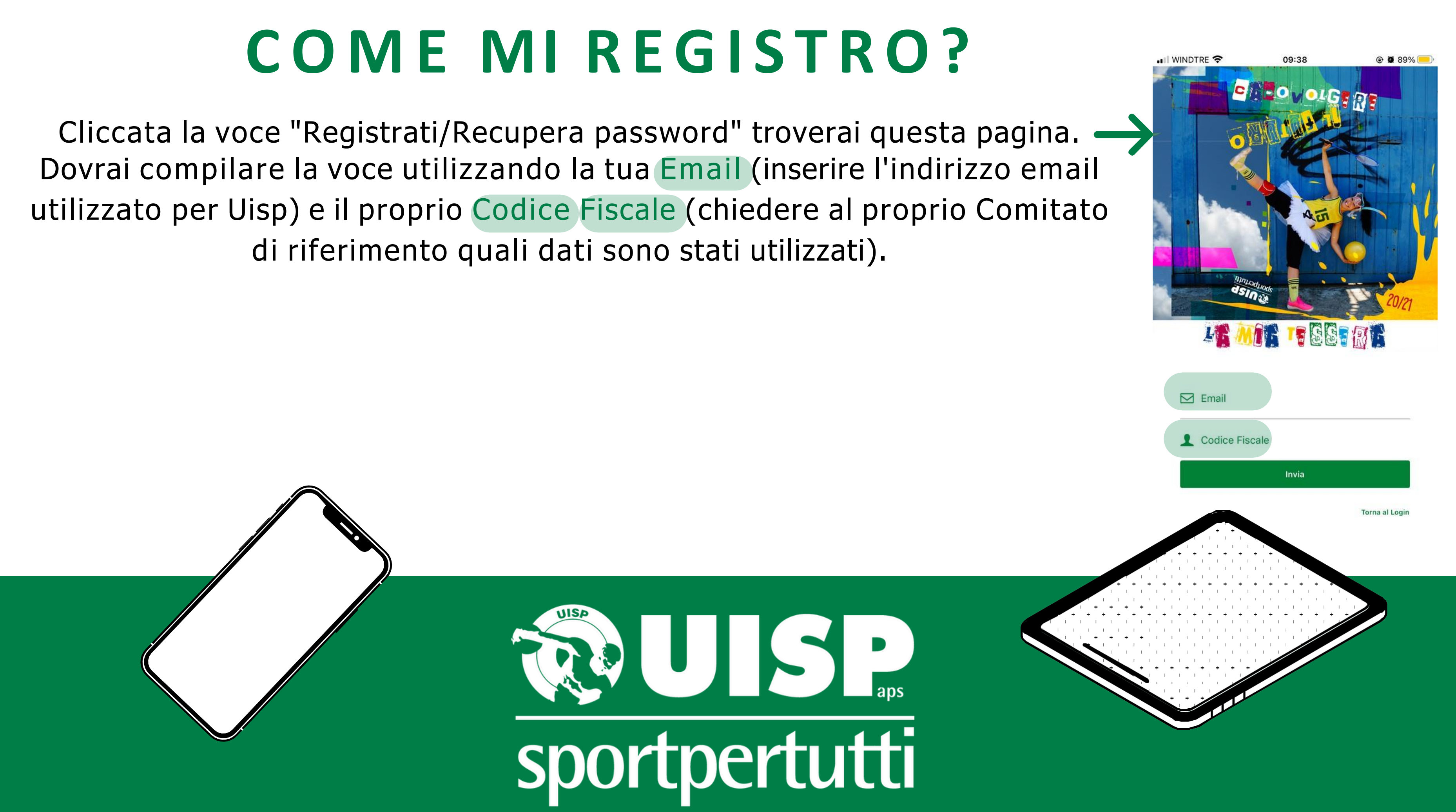

AL MOMENTO DEL TESSERAMENTO (O DEL RINNOVO DELLO STESSO) È NECESSARIO FORNIRE **UN INDIRIZZO MAIL VALIDO** SENZA IL QUALE NON SARÀ POSSIBILE ACCEDERE ALL'APPUISP NAZIONALE

IN CASO SI VOLESSE **AGGIUNGERE/MODIFICARE** L'INDIRIZZO MAIL ASSOCIATO ALLA PROPRIA TESSERA UISP È POSSIBILE FARLO INVIANDO UNA MAIL A **[TESSERAMENTO@UISPSALERNO.IT](mailto:TESSERAMENTO@UISPBOLOGNA.IT)** INDICANDO LA PROPRIA MAIL, IL PROPRIO CODICE FISCALE E IL NUMERO TESSERA UISP

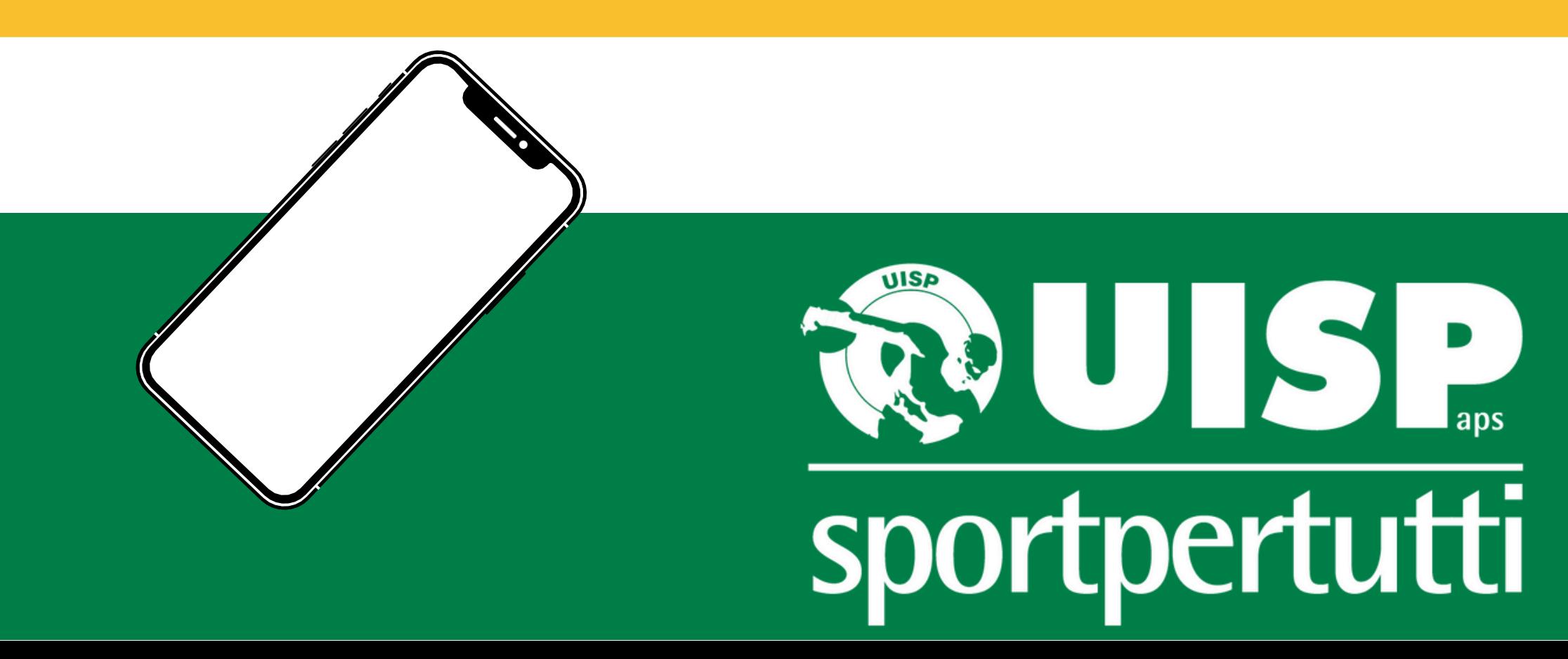

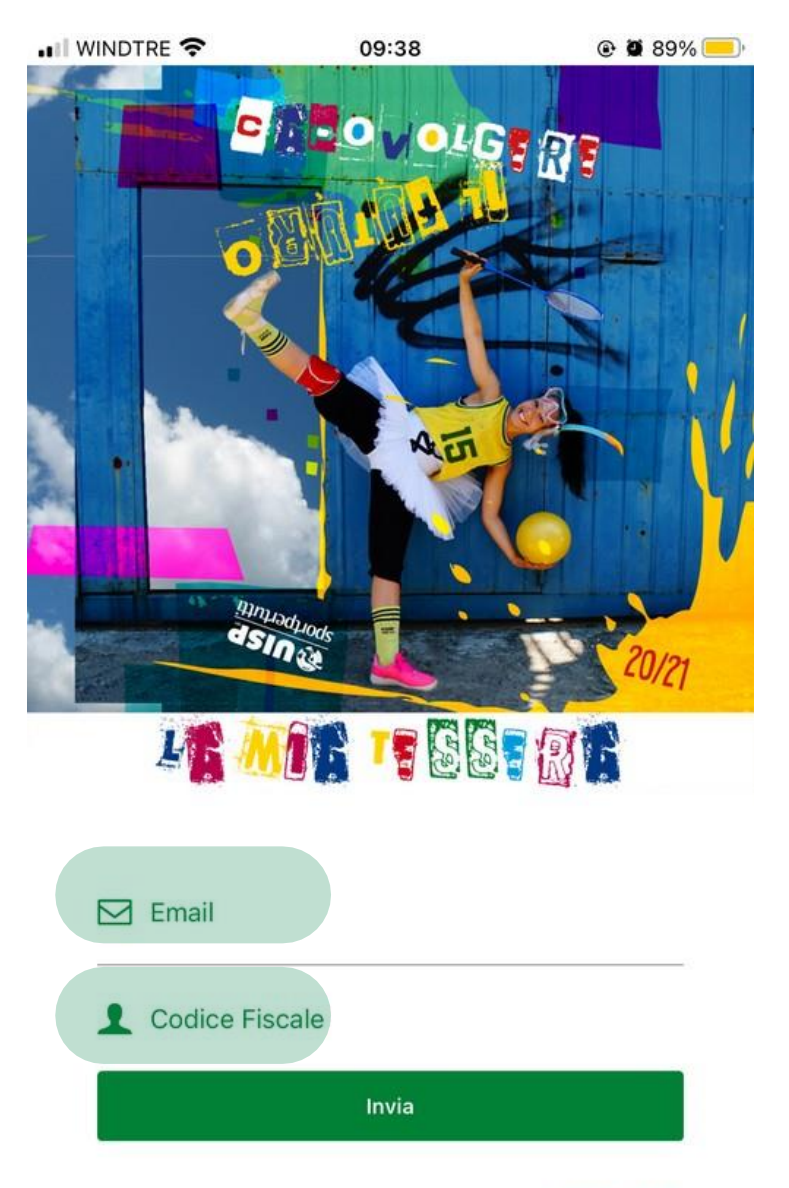

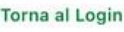

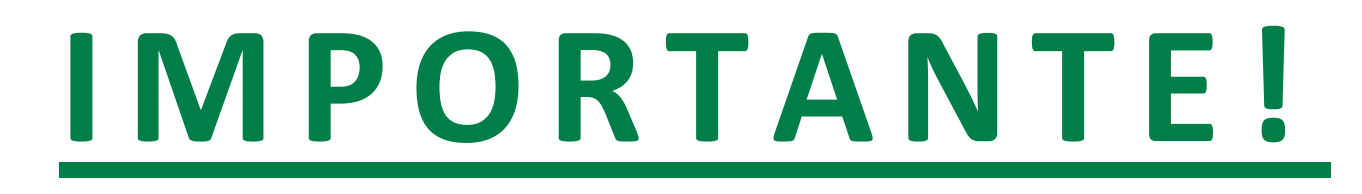

Dopo aver inserito l'Email e il codice fiscale, riceverete una mail da parte del tesseramento, dove saranno riportati l'Username e la password da utilizzare.

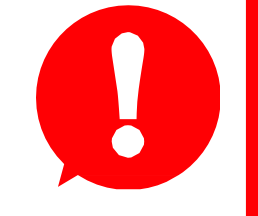

### Prima di accedere occorre **cliccare sul link fornito**, il quale effettuerà automaticamente la verifica dei dati.Verifica email Uisp Posta in arrivo x tesseramentomailing\_a01@uispmail.it  $a$  me  $\sim$ Salve. clicca sul link sottostante per verificare la tua email e completare la registrazione: https://api-office.uisp.it/Api/AppTessera/VerifyEmail?id=f0116a40-23ff-4e42-9d3b-f56b72bebc52 Potrai accedere al tuo account con i seguenti dati di accesso: Username: Password: Si raccomanda di cambiare la password al primo accesso UISE

sportpertutti

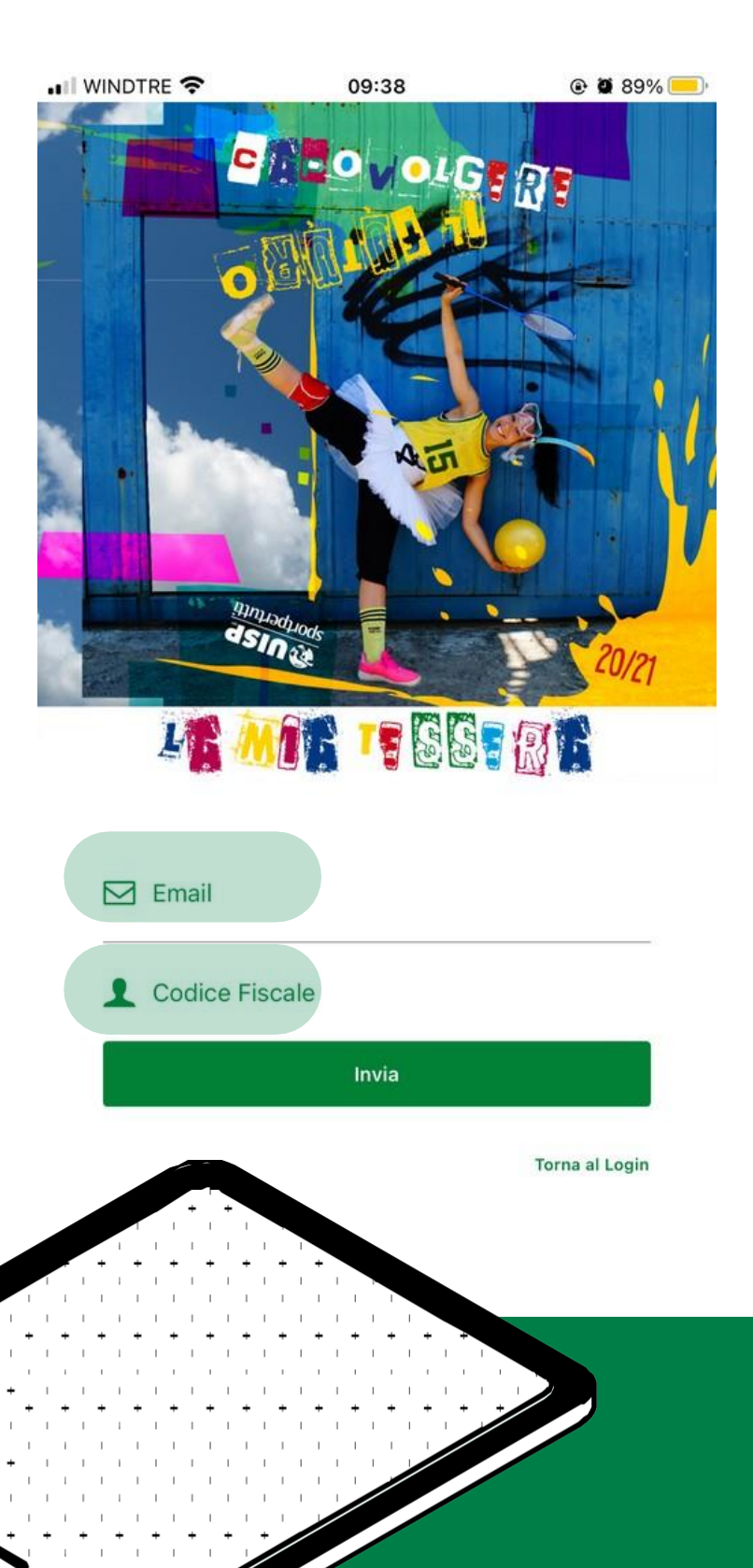

# **C O M E MI R E G I S T R O ?**

**L'username e la password forniti dall'email sono validi solo per il primo accesso, in seguito andranno modificati.**

Una volta effettuato il Login all'interno dell'app troverai la **versione digitale della tua tessera** e molto altro! Per personalizzare la password accedi al menù e quindi seleziona la voce "modifica password": dovrai inserire prima la password indicata nella mail e dopo inventare la nuova password, confermandola

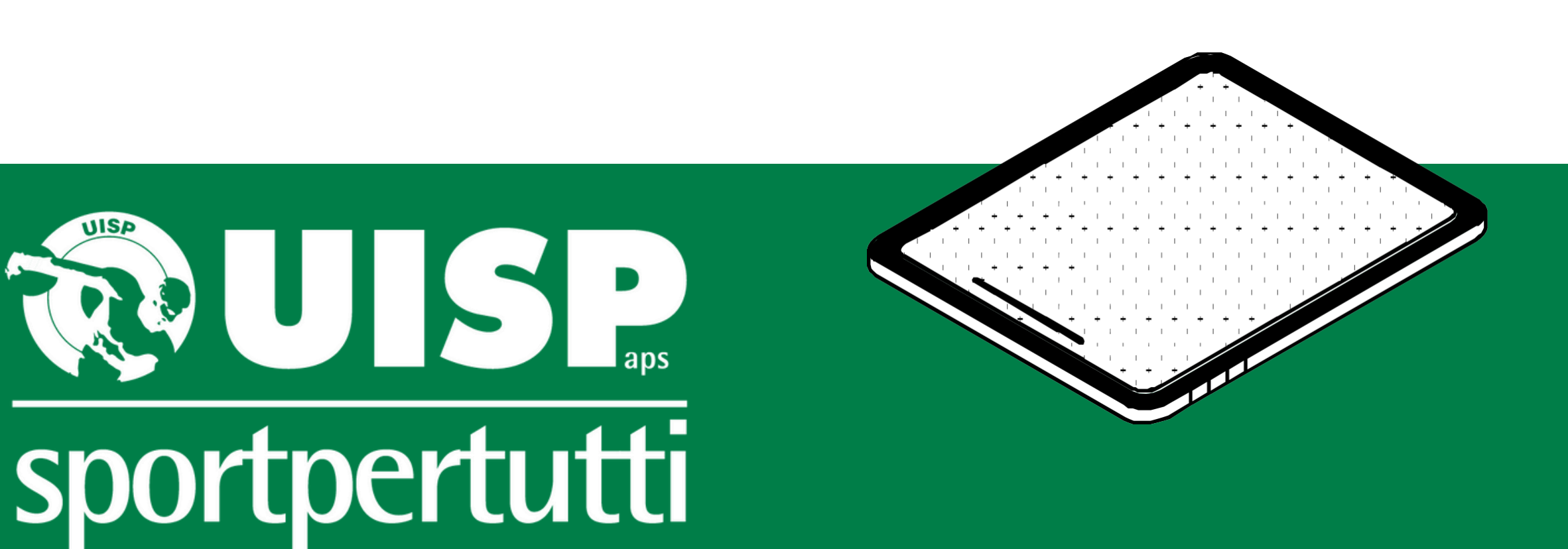

## **C O S A T R O V O A L L ' I N T E R N O D E L L ' A P P ?**

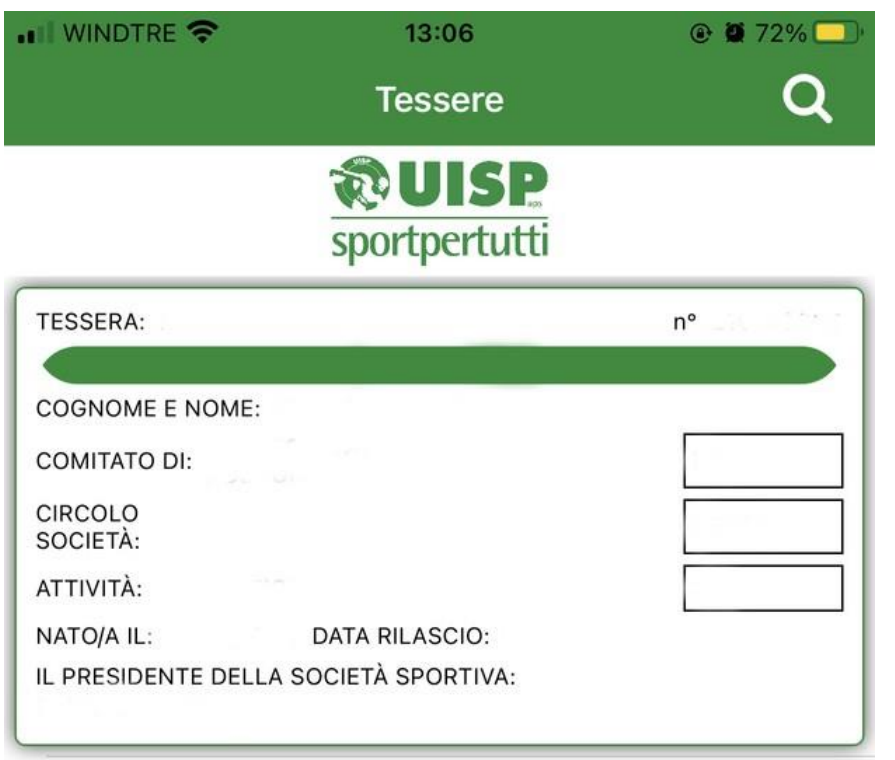

Se durante la fase di registrazione o di primo accesso si dovessero riscontrare delle problematiche potete chiamare il numero del vostro Comitato di riferimento e verificare che i dati utilizzati siano presenti all'interno della banca dati di Uisp; è anche possibile chiedere di inserirli/modificarli.

**Comitato di Salerno: [tesseramento@uispsalerno.it](mailto:tesseramento@uispbologna.it)**

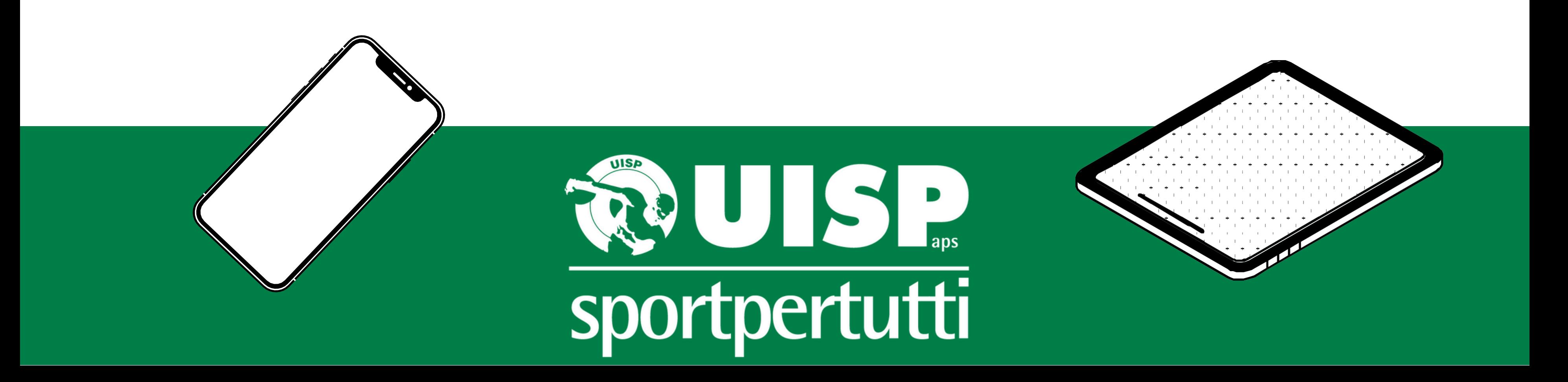

# **N O N R I E S C O A D A C C E D E R E M A L A M A I L È C O R R E T T A : C O S A F A C C I O ?**